¡Cumple tus sueños **en la Distri!**

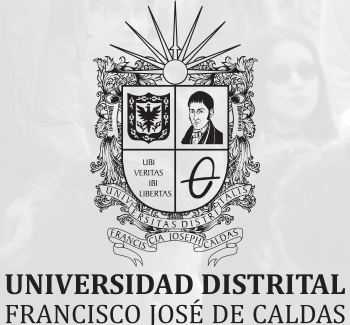

### Instructivo

## PROCESO DE ADMISIONES **PREGRADO**

**¡ANÍMATE!**

**CONTACTO**

**OFICINA DE REGISTRO Y CONTROL ACADÉMICO 601 3239300 ext. 1102 admisiones @udistrital.edu.co www.udistrital.edu.co/admisiones**

# **PASOS PARA LA INSCRIPCIÓN**

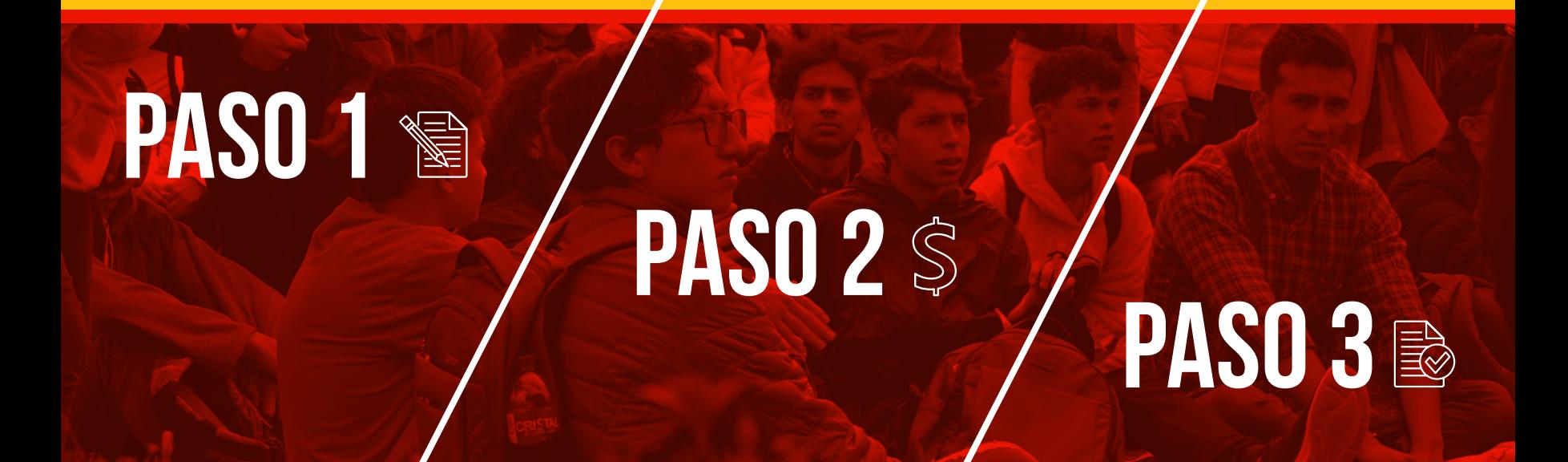

### **PASO 1 PREREGISTRO**

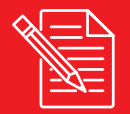

### **Ten en cuenta las siguientes recomendaciones:**

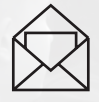

Realiza el proceso de Pre registro ingresando un **correo electrónico activo**.

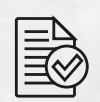

**Tu inscripción quedará formalizada una vez realices el pago**. El Pre registro no significa estar inscrito en el proceso de admisiones.

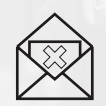

**Agrega la dirección condor@sga.udistrital.edu.co en tu lista de contactos** para evitar que la información llegue a Spam.

### Al ingresar al enlace de **PRE REGISTRO**, selecciona la opción de Nuevo Usuario.

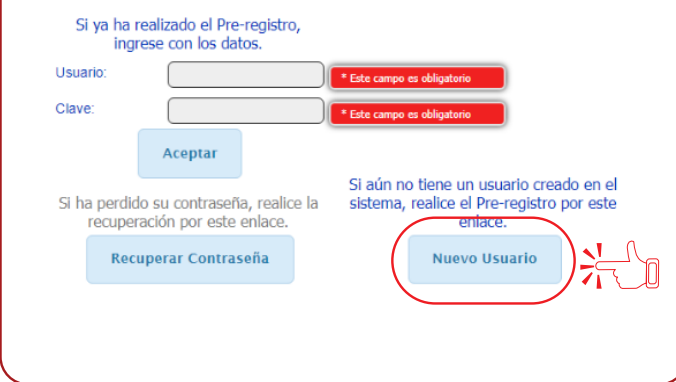

Luego de registrar tu usuario el sistema te generará la **notificación de registro exitoso**.

Se registró el usuario FUNCIONARIO UD INSTRUCTIVO DE<br>ADMISIONES con identificacion 123456789. Verifique su correo **YYYYY** @YYYYY COM

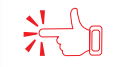

Regresar

Al correo electrónico registrado **llegará la clave de ingreso**, con la cual podrás acceder al siguiente enlace: **GENERAR RECIBO**.

## **PASO 2 RECIBO DE PAGO**

### **Ten en cuenta las siguientes recomendaciones:**

El valor de la inscripción es de ciento treinta mil pesos (\$130.000).

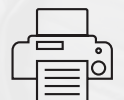

**Paga por PSE o en cualquier sucursal del Banco de Occidente**, para lo cual deberás llevar impreso este recibo en impresora láser.

(NO realizar el pago por corresponsales bancarios)

# **• RECIBO DE PAGO • RECIBO DE PAGO** • RECIBO DE PAGO

Al ingresar al enlace de **GENERAR RECIBO**, digita tu usuario y clave. Da clic en Aceptar.

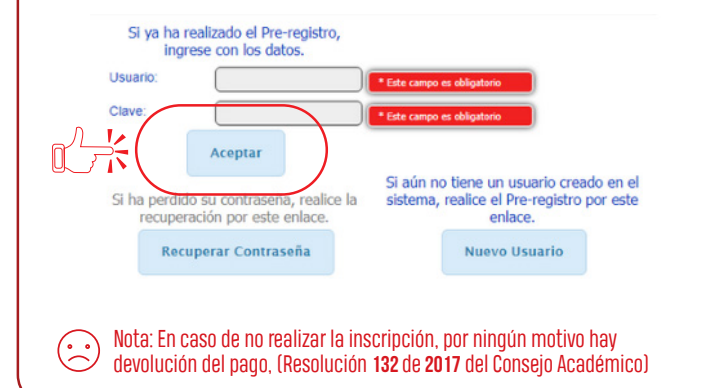

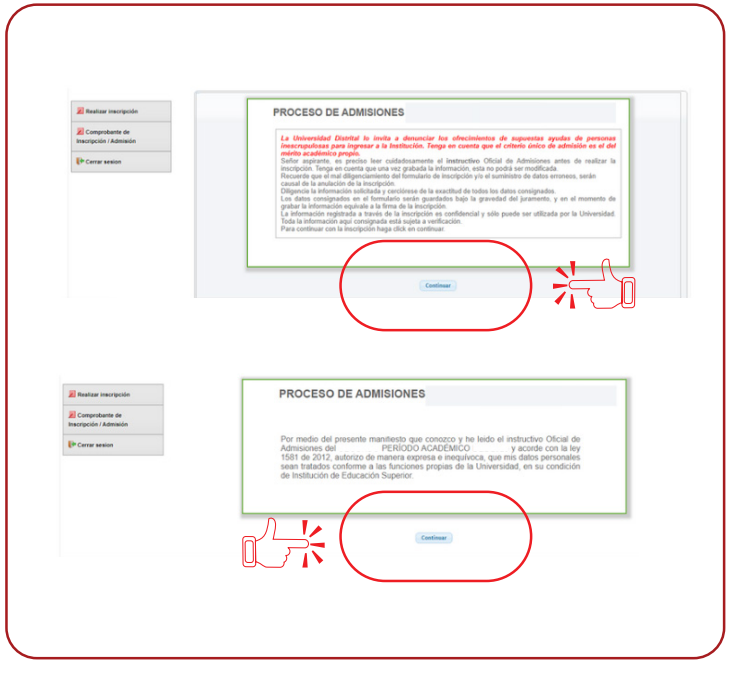

#### **• recibo de pago**

#### Selecciona el **tipo de inscripción**

**Cumple tus sueños** 

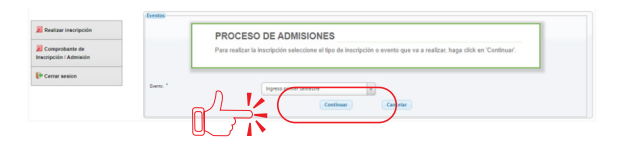

#### Verifica tus datos y da clic en **GENERAR**

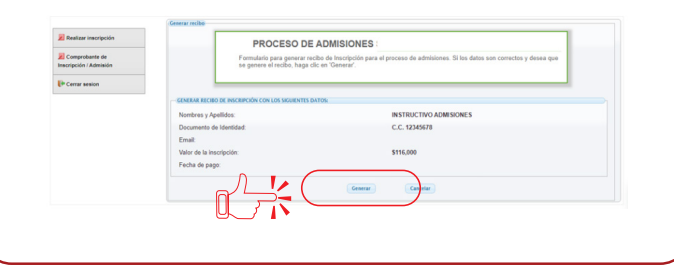

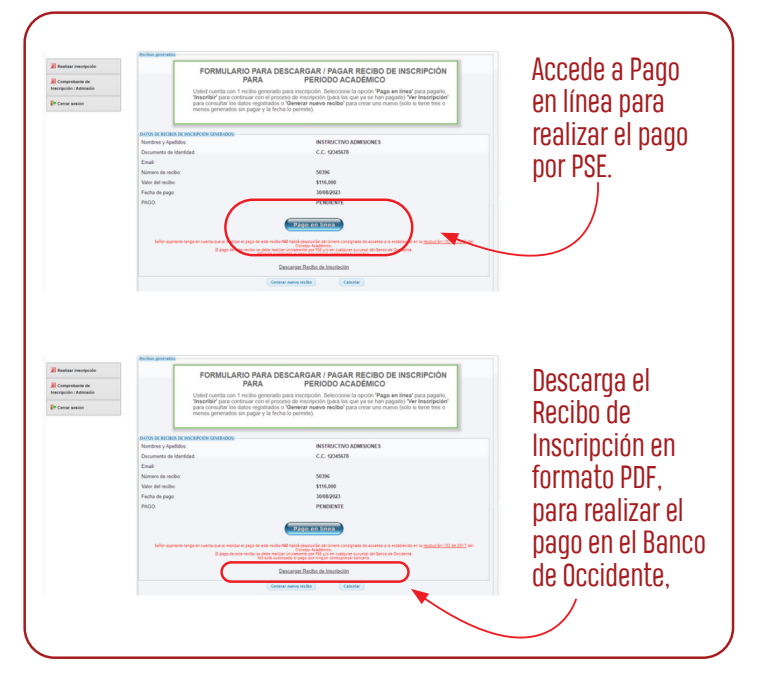

### **PASO 3 inscripción**

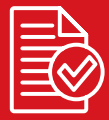

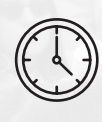

Después de realizar el pago, **deberás esperar mínimo 12 horas para diligenciar el formulario** de inscripción en el portal web de la Universidad.

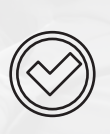

Al realizar la inscripción **el aspirante manifiesta conocer el contenido del instructivo** Oficial de Admisiones y acepta todas las condiciones, requisitos, normas y disposiciones internas contempladas para esta convocatoria por parte de la Universidad Distrital Francisco José de Caldas.

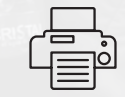

Imprima el comprobante de inscripción, que es **el único documento válido** como soporte de inscripción.

# **• INSCRIPCIÓN**<br>en **la Distri!**<br>en **la Distri!**

#### Ingresa a al enlace de INSCRIPCIÓN. Digita tu usuario y clave. Luego, da clic en Aceptar.

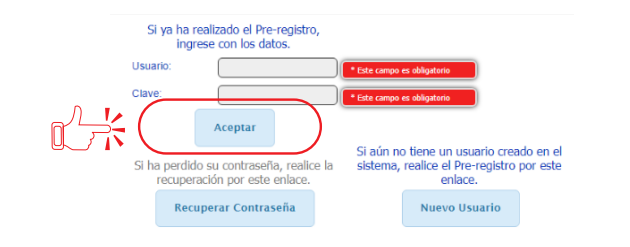

#### Elige el **tipo de inscripción** a realizar y da clic en continuar.

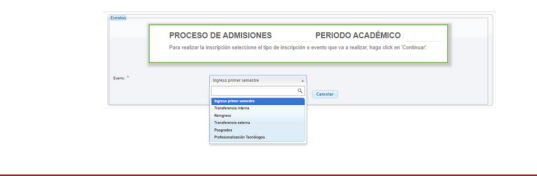

#### Verifica tus datos y da clic en **Inscribir.** Recibos generado FORMULARIO PARA DESCARGAR / PAGAR RECIBO DE INSCRIPCIÓN PARA PERIODO ACADÉMICO Usted cuenta con 1 recibo generado para inscripción. Seleccione la opción "Pago en linea" para pagarlo. osteu cuenta con 1 recupo generado para inscripción. Seleccióne la opción **rrago en linea** para pagano,<br>"Inscribir" para continuar con el proceso de inscripción (para los que ya se han pagado) "**Ver Inscripción**" para consultar los datos registrados o "Generar nuevo recibo" para crear uno nuevo (solo si tiene tres o menos generados sin pagar y la fecha lo permite). DATOS DE RECIROS DE INSCRIPCIÓN GENERAD Nombres y Apellidos **INSTRUCTIVO ADMISIONES** Documento de Identidad Fmail Número de recibo Valor del recibo Fecha de pago: PAGO: Fecha del Pago Valor pagado Inscribir Generar numin recibe

# **• INSCRIPCIÓN**<br>en **la Distri!**<br>en **la Distri!**

### Con el pago realizado **puedes inscribir hasta 2 programas\***:

- El primer programa (opción 1) que selecciones es **el de mayor interés**. El programa que siempre soñaste estudiar en tu Universidad Distrital.
- El segundo programa (opción 2) será **el de segundo orden de interés**

#### **Nota:** Recuerda que la opción 2 no es obligatoria.

**\* No todos los programas cuentan con doble incripción. Esta información debe consultarse en las consideraciones generales.**

#### **Ten en cuenta que:**

- La admisión y matricula se realiza considerando el número de estudiantes (cupo) que cada programa va a admitir.
- Primero se publican los listados de admitidos inscritos por Opción 1.
- Si quedan cupos disponibles, se publica el listado de admitidos inscritos por Opción 2.

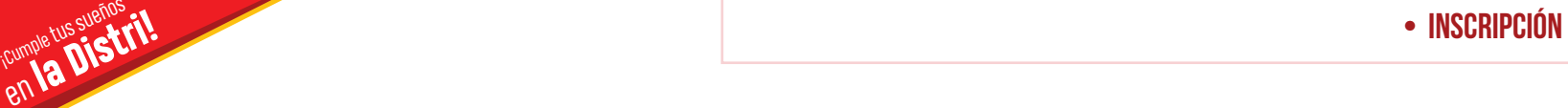

#### Registra la información solicitada y da **clic en continuar**.

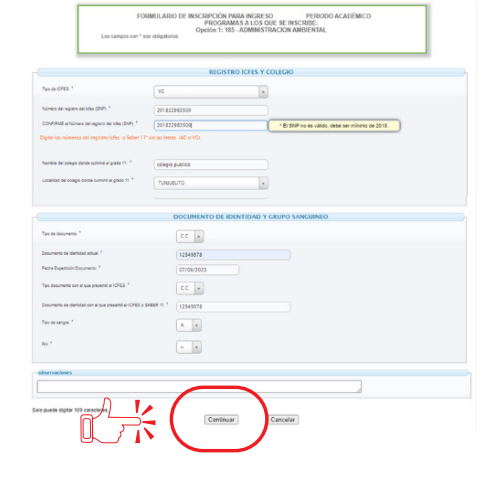

#### Verifica la información registrada y da **clic en guardar.**

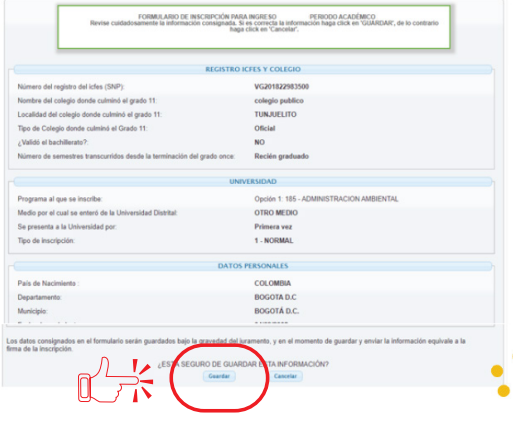

# **• INSCRIPCIÓN**<br>en **la Distri<sup>nce</sup> tus sueños**<br>en **la Distri!**

**Imprime tu comprobante** de inscripción que es el único documento válido una vez que es el único documento válido una vez **inscripción.** 

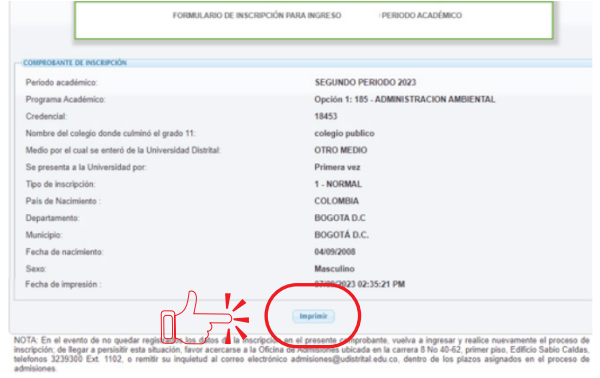

**Consultar la publicación de resultados en la página de ADMISIONES** de la Universidad Distrital Francisco José de Caldas para que realices el proceso de matrícula en las fechas establecidas, ya que después de esta fecha **el cupo será asignado a otro aspirante**.

# **• INSCRIPCIÓN**<br>en **la Distri<sup>nce</sup> tus sueños**<br>en **la Distri!**

### Ten en cuenta que en caso de ser admitido, **se expedirá un recibo de pago** por los siguientes conceptos:

### **DERECHOS PECUNIARIOS**

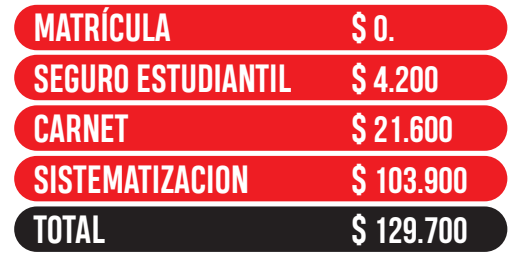